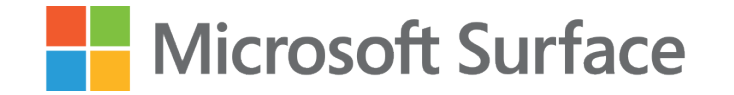

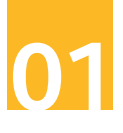

## Pomysł na angażującą lekcję historii z wykorzystaniem **Microsoft Surface**

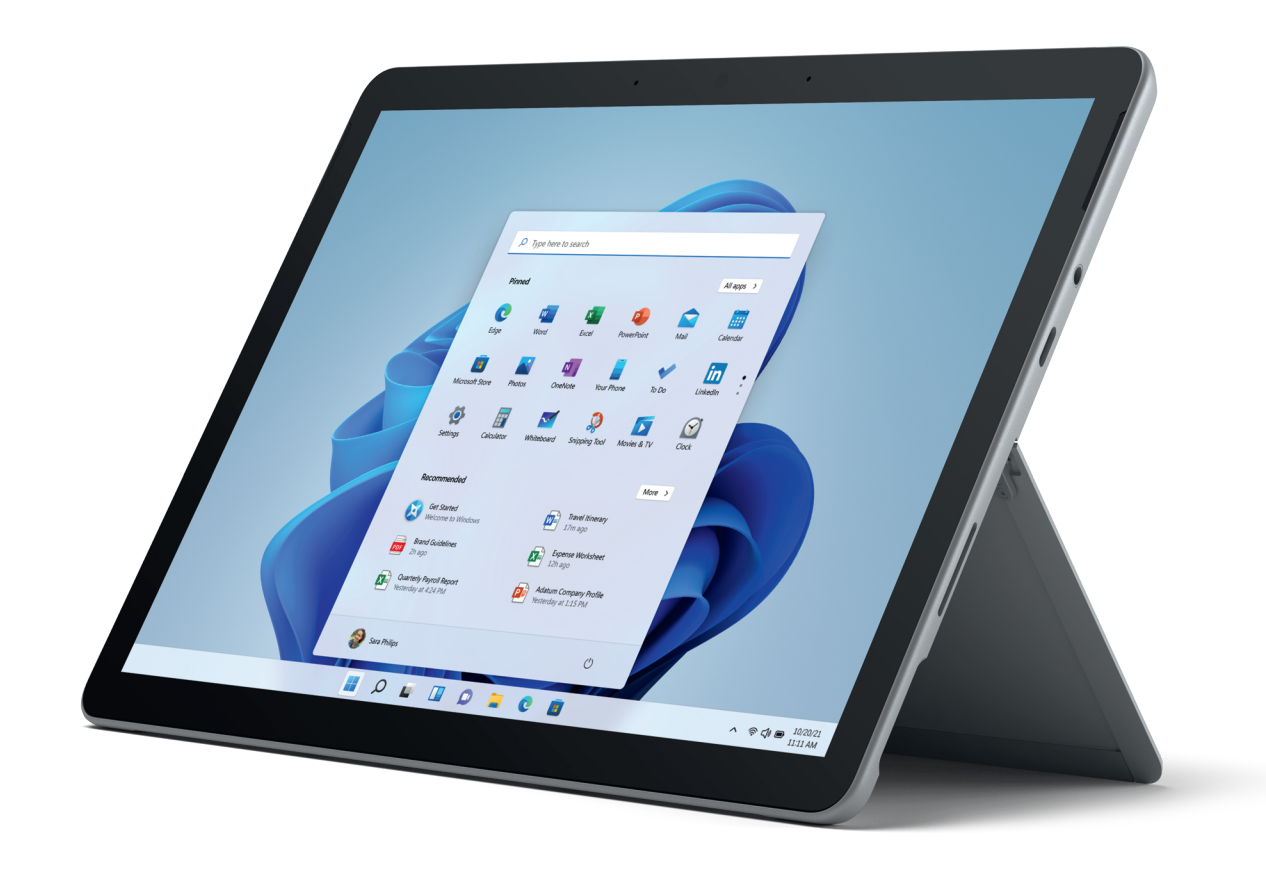

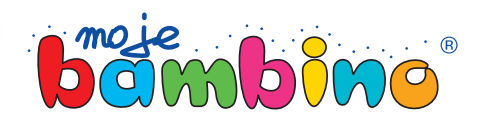

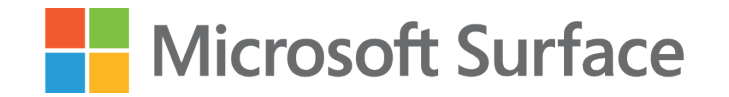

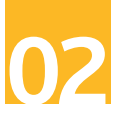

Temat lekcji:

# Bitwa pod Grunwaldem

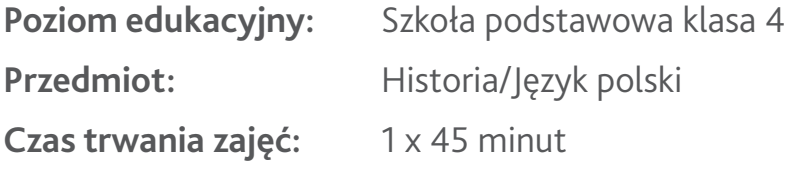

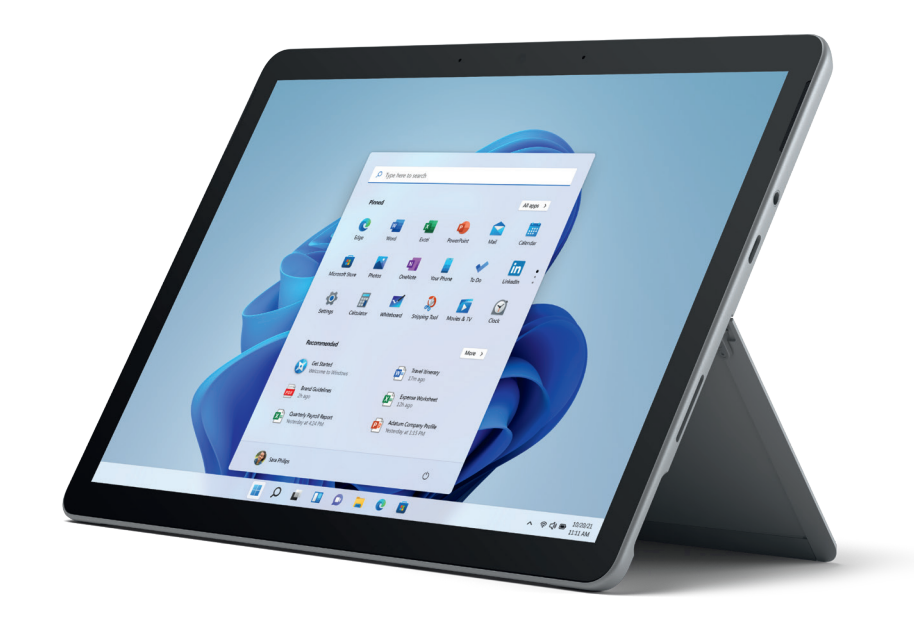

**Opis:** Jak w angażujący sposób przedstawić bitwę pod Grunwaldem? W jaki sposób połączyć historię obrazu Jana Matejki z realiami bitwy? Jak dzięki technologii ułatwić sobie pracę? Jak wykorzystać moc Microsoft Surface, aby lekcja była angażująca i kreatywna? Na te i inne pytania odpowiemy w tym pomyśle.

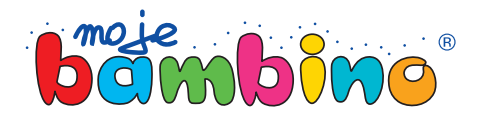

### Microsoft Surface

### **Od autora:**

Pomysł na lekcję z wykorzystaniem Microsoft Sur face jest pomysłem, który możesz zaadaptować na wiele przedmiotów lub do różnych tematów.

Drogi Czytelniku, nie analizuj tego pomysłu pod kątem tej konkretnej lekcji, lecz spójrz na nią szerzej. Dziś porozmawiamy o bitwie pod Grunwaldem i ob razie Jana Matejki. Jutro, jeżeli uczysz historii, możesz poprowadzić lekcję dotyczącą Powstania Warszaw skiego lub bitwy pod Monte Cassino. Jeżeli jesteś nauczycielem plastyki lub języka polskiego, możesz wykorzystać ten pomysł do opisu malarstwa baroko wego lub lekcji dotyczącej historii sztuki.

W pomyśle na zajęcia pojawią się symbole dotyku, rysika lub klawiatury. Będą one oznaczały sposób wyboru poszczególnej drogi do realizacji lekcji.

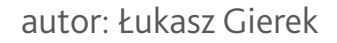

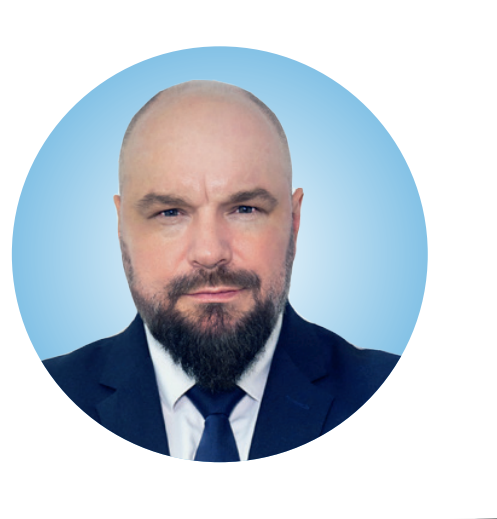

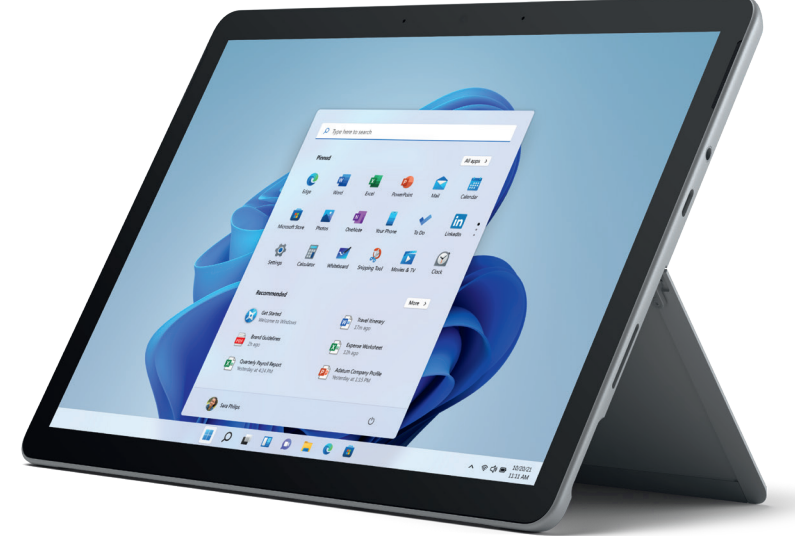

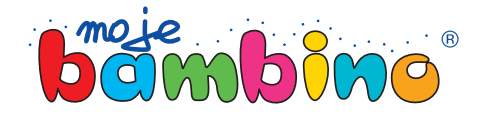

**03**

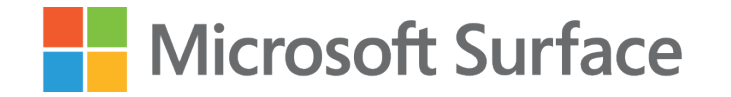

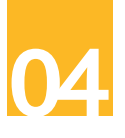

### Etap 1. Przygotowanie

Przygotujemy fragment prezentacji w Programie Microsoft Power Point, w którym to przedyktujemy fragment podręcznika do historii dla klasy 4. Dzięki temu, że Microsoft Surface ma wbudowany mikrofon, a Microsoft Power Point posiada możliwość zamiany mowy na tekst, będziemy mogli zaoszczędzić czas na przepisywaniu treści z książki do prezentacji.

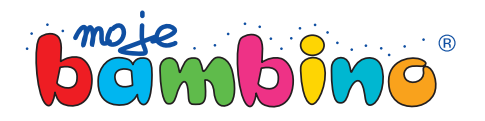

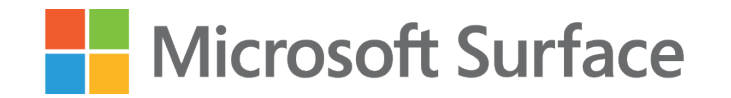

# **05**

## Etap 1. Krok 1.

### **Zamiana mowy na tekst**

Otwieramy program Microsoft Power Point. W sekcji Narzędzia główne odnajdujemy ikonę dyktafonu.

Na liście rozwijanej odnajdujemy język polski, następnie wybieramy ikonę mikrofonu.

Możemy rozpocząć dyktowanie przykładowej notatki.

*Matejko zaczął malować "Bitwę pod Grunwaldem" jesienią 1875 r., a prace ukończył na początku 1878 r. Dzieło powstawało tak długo nie bez przyczyny – ten obraz (olej na płótnie) mawymiary 426 × 987 cm, a monumentalna scena batalistyczna została namalowana z niezwykłym pietyzmem. Jak wynika zzachowanych dokumentów, artysta jeździł nawet pod Grunwald, by odtworzyć realizm ukształtowania terenu i dokonać pewnych korekt na niemal ukończonym obrazie. Jednak podstawowym źródłem, z którego Matejko czerpał informacje o grunwaldzkiej batalii, były "Roczniki" Jana Długosza.*

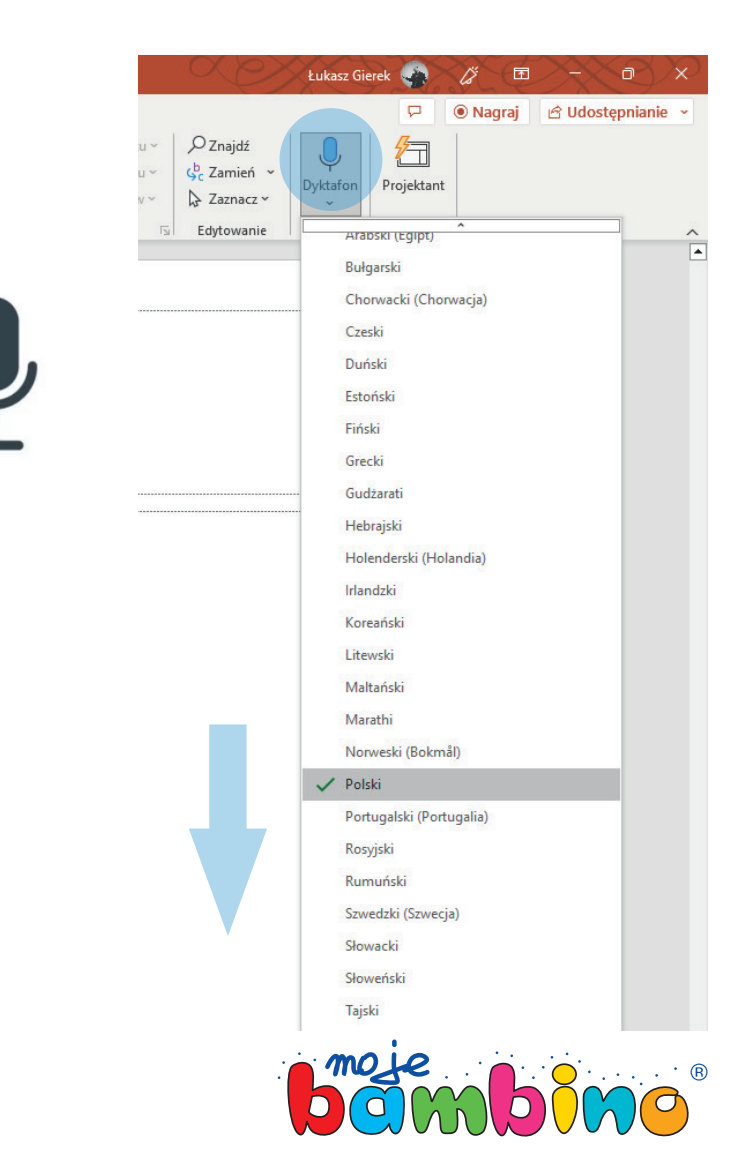

### Microsoft Surface

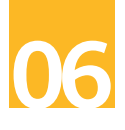

# Etap 1. Krok 2. **Wyszukanie zdjęć**

W tym kroku będą nam potrzebne dwa zdjęcia. Pierwsze z nich będzie dotyczyło obrazu Jana Matejki, drugie – terenu bitwy. Wyszukaj oba zdjęcia w sieci Internet i wstaw je do prezentacji.

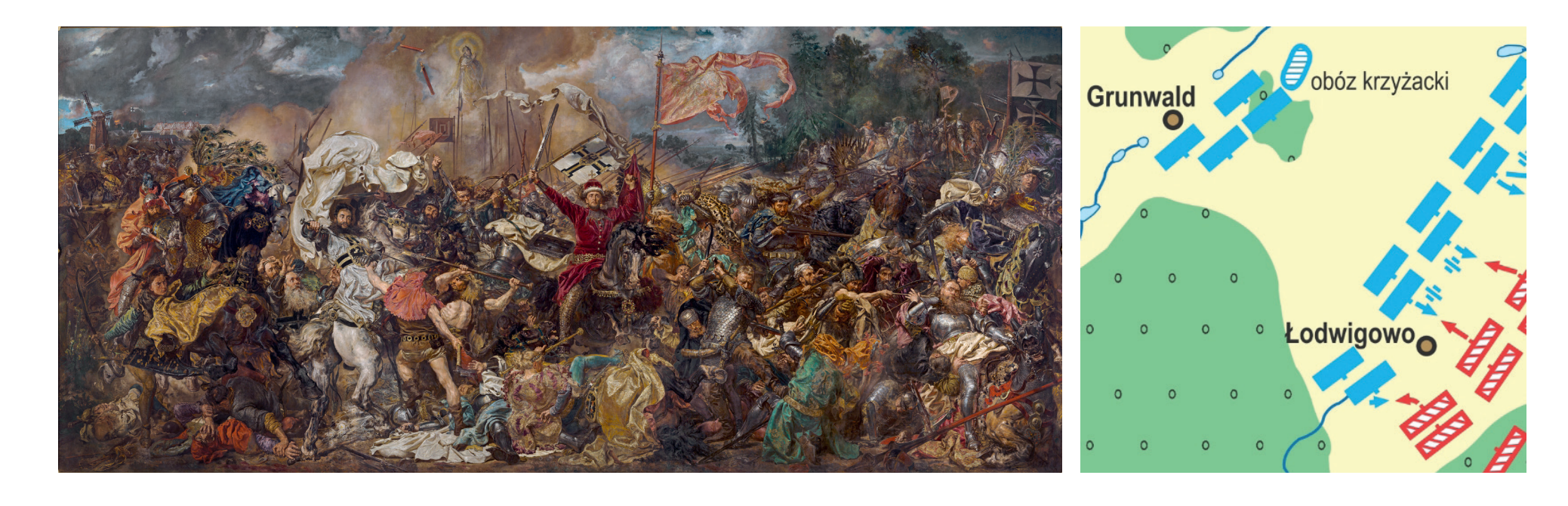

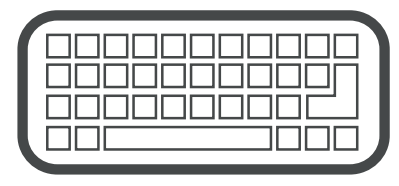

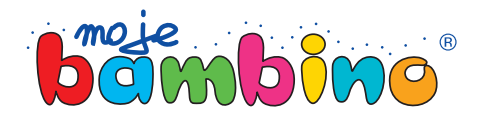

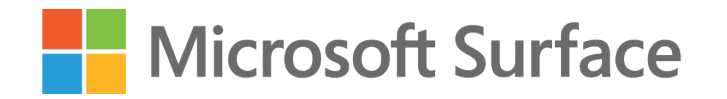

# Etap 1. Krok 3.

### **Dokończ prezentację**

Dodaj pozostałe treści do prezentacji, wyeksportuj ją jako PDF i umieść na Teams/Onedrive.

Aby to zrobić wejdź do menu Plik, następnie wy bierz **Zapisz jako**, a z listy rozwijanej widocznej na screenie zaznacz **Zapisz jako typ**, wskazując rodzaj pliku jako **pdf** .

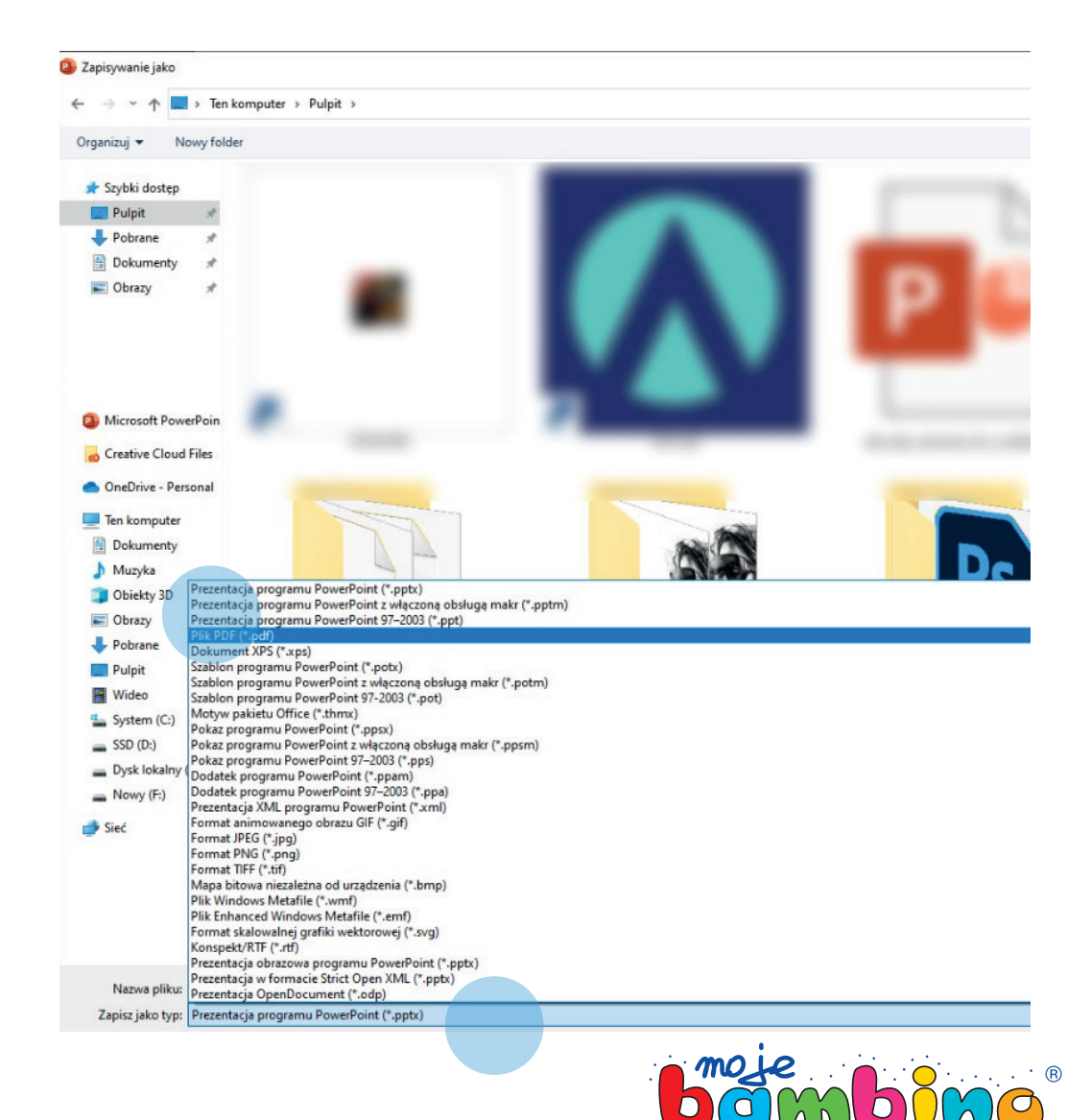

**07**

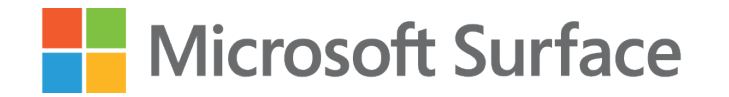

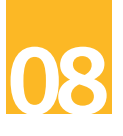

### Etap 2. Lekcja właściwa

Zrób tradycyjne wprowadzenie do tematu lekcji. Udostępnij lekcję za pomocą wygenerowanego QR Code.

Niech uczniowie wykorzystają aparat wbudowany w Microsoft Surface do zeskanowania QR Code i otworzenia lekcji na swoich urządzeniach.

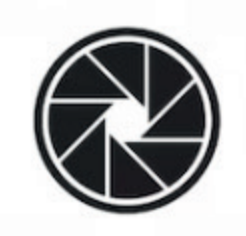

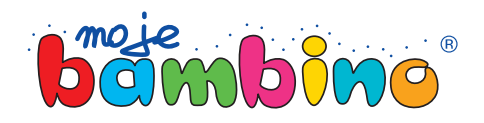

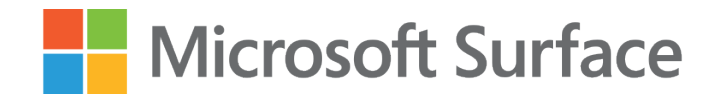

## Etap 2. Krok 1.

### **Omówienie obrazu Jana Matejki**

Zacznij omawianie obrazu Jana Matejki. Wykorzystaj ekran dotykowy, aby uczniowie w przyjazny i komfortowy sposób mogli skorzystać z powiększenia.

Każdy z obrazów ma w sobie pewien mistycyzm lub ukryty przekaz, identyczna sytuacja jest także w przypadku tego obrazu. Niech Twoi uczniowie zrealizują poniższe zadanie:

*Do ataku nawielkiego mistrza szykuje się także "anonimowa postać wstroju kata – przedstawiciel tej profesji nie miał prawa znaleźć się na polu bitwy. Jego obecność ma zatem znaczenie symboliczne –wymierza wielkiemu mistrzowi sprawiedliwość za zbrodnie Zakonu wobec prostego ludu". Znajdź na obrazie Jana Matejki postać kata oraz włócznię Świętego Maurycego.*

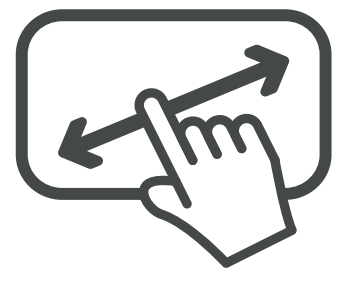

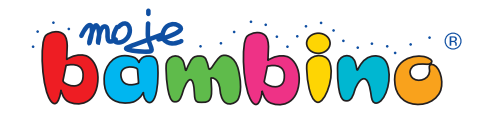

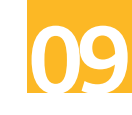

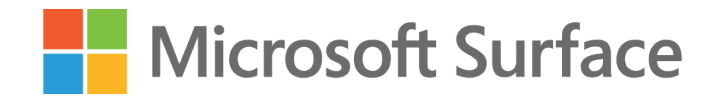

## Etap 2. Krok 2.

### **Interaktywna bitwa**

Przedstaw scenariusz bitwy w postaci słownej.

Twoi uczniowie zaś niech spróbują go odtworzyć w formie indywidualnej ilustracji w wygenerowanym przez Ciebie dokumencie pdf. Taki plik możemy uzupełniać narysowanymi treściami. Microsoft Surface wyposażony jest w rysik, dzięki czemu praca przy tworzeniu adnotacji do mapy będzie jeszcze bardziej intuicyjna.

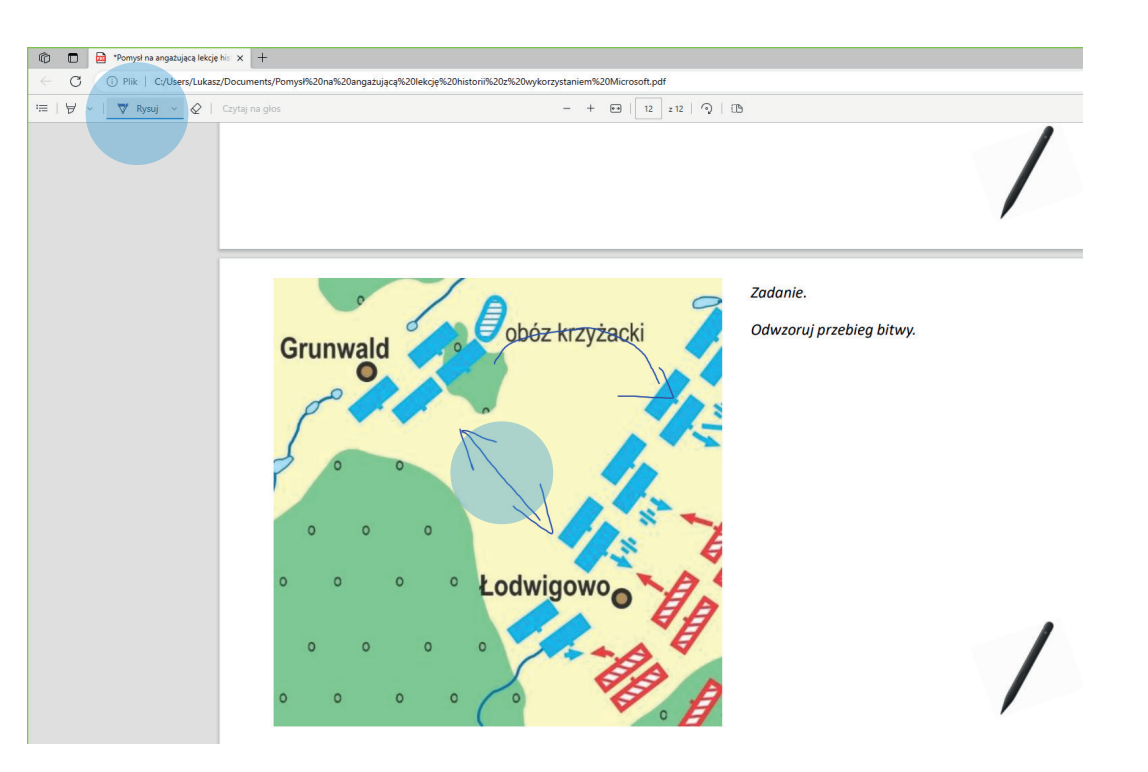

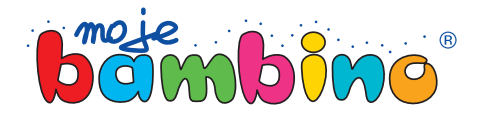

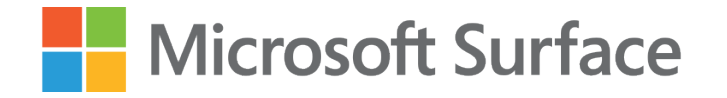

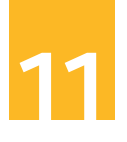

# **Uwagi**

<sup>O</sup> czym szczególnie musimy pamiętać? Pamiętaj o tym, aby dać swobodę swoim uczniom. Niech Twoja lekcja ich zainspiruje do dyskusji. Możesz porozmawiać też o obecnej sytuacji geopolitycznej. Rozmowa z osobą dorosłą, inną niż rodzic, wujek, babcia czy starszy kuzyn zawsze będzie wartością dodaną. Pamiętaj, nie musisz być ekspertem od mi litariów, sztuki wojennej czy pogody. Wypowiedze nie swojej opinii nic nie kosztuje.

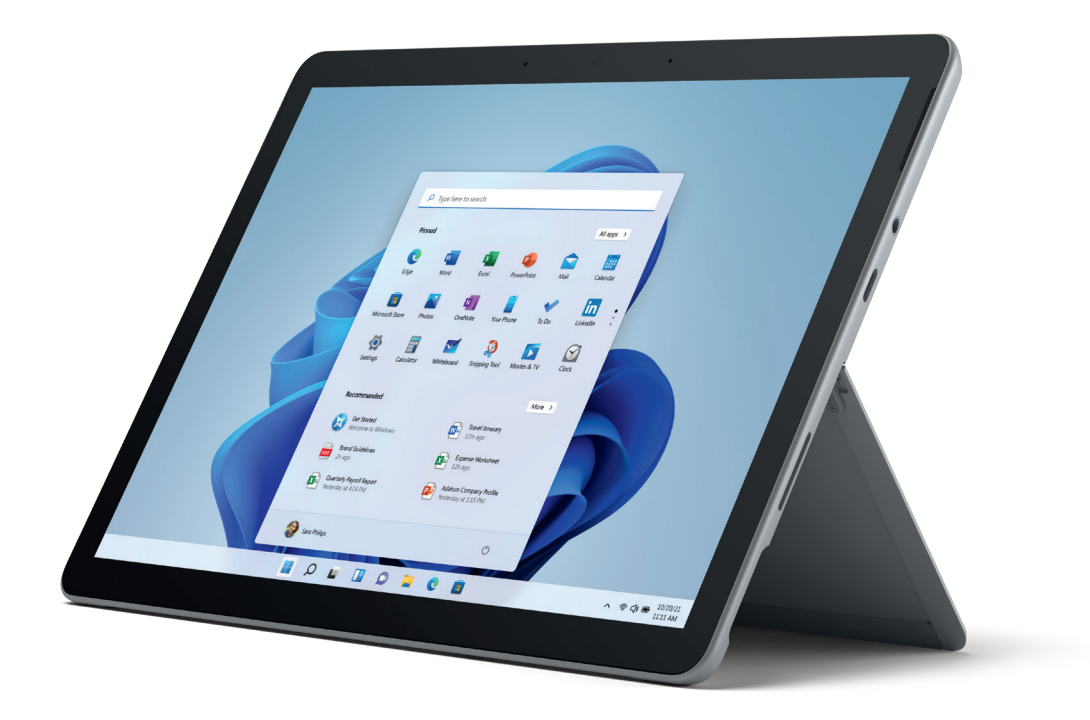

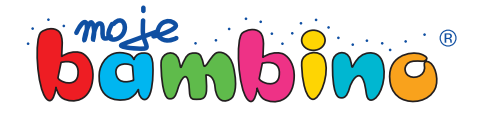